## Quick Start Guide CATALYST 3500 SERIES XL SWITCHES

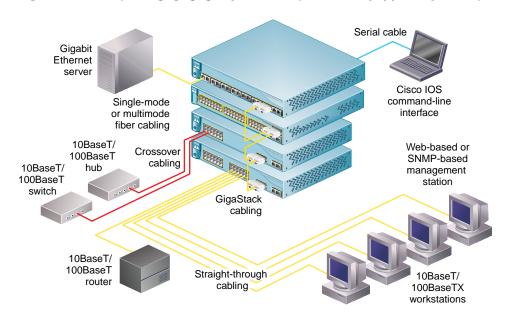

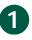

TAKE OUT WHAT YOU NEED

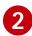

CABLE THE SWITCH

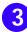

ASSIGN IP INFORMATION TO THE SWITCH

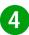

ACCESS THE SWITCH FROM YOUR BROWSER

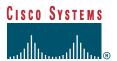

## 1 Take Out What You Need

Catalyst 3500 series XL switch

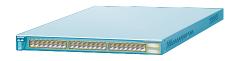

Catalyst 3500 Installation Guide and Release Notes for the Catalyst 2900 Series XL and Catalyst 3500 Series XL Cisco IOS Release 12.0(5)XP.

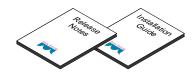

RJ-45-to-RJ-45 rollover console cable

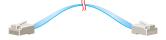

AC power cable

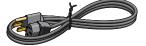

RJ-45-to-DB-9 serial connector

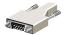

RJ-45-to-DB-25 terminal connector

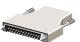

Rack-mount kit

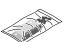

Rubber feet

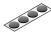

Note: You need to supply Category 5 straight-through or crossover cables to connect to Ethernet devices.

## 2 Cable the Switch

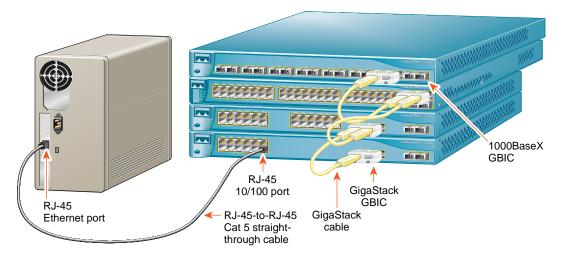

## **Connect PCs, Workstations, Servers, and Routers**

- 1 Connect a Category 5 **straight-through** cable (not supplied) to a 10/100 port on the front panel of the switch.
- **2** Connect the other end of the cable to the RJ-45 port of the PC, workstation, server, or router.

#### **Connect Switches and Hubs**

- 1 Connect a Category 5 **crossover** cable (not supplied) to a 10/100 port on the front panel of the switch.
- **2** Connect the other end of the cable to an RJ-45 port on the target switch or hub.

Note: Use a straight-through cable to connect two ports when one of the port numbers is designated with an X. Use a crossover cable to connect two ports when both port numbers are designated with an X or when both ports do not have an X.

# Connect the Switches through GigaStack GBICs (Optional)

- 1 Insert the GigaStack Gigabit Interface Convertors (GBICs) in the GBIC module slots on the switches.
- **2** Connect the GigaStack GBICs with the Cisco GigaStack cable.

Note: The GigaStack GBICs are orderable separately. Refer to the Catalyst GigaStack Gigabit Interface Convertor Installation Guide for details on installing and cabling the GigaStack GBICs.

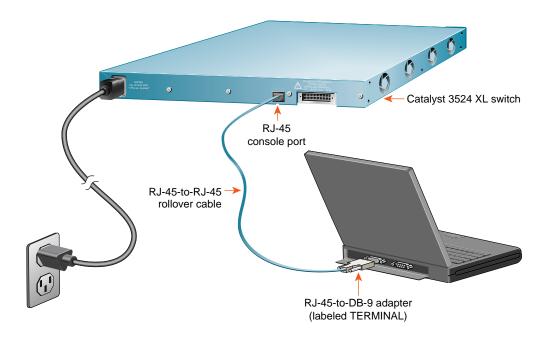

#### **Connect the AC Power Cord**

- 1 Connect one end of the supplied AC power cord to the power connector on the switch rear panel.
- **2** Connect the other end of the power cable to a grounded AC outlet.

#### **Connect the Console Cable**

- 1 Connect the supplied flat, blue, rollover cable to the port marked CONSOLE on the rear panel of the switch.
- 2 Connect the other end of the cable to a terminal or PC with terminal-emulation software (such as ProComm Plus or HyperTerminal), using an adapter if necessary.

The terminal or emulation software must match the settings on the console port. Check your terminal or emulation software to be sure it matches the settings listed below, and reconfigure it if it does not.

- 9600 baud
- No parity
- 8 data bits
- 1 stop bit

## 3 Assign IP information to the Switch

The first time that you access the switch, it runs a setup program that prompts you for IP and other configuration information. This information is needed so that the switch can communicate with the local routers and the Internet. It is also required if you plan to use Cisco Visual Switch Manager (CVSM) to configure and manage the switch.

Note: If the switch will be a cluster member, it is not always necessary to assign IP information or a password, as the switch will be managed through the IP address of the command switch. If you are configuring the switch as a command switch or standalone switch, you need to assign IP information. Refer to the Cisco IOS Desktop Switching Software Configuration guide for more information.

#### **IP Information Requirements**

Get the following IP information from your system administrator:

- · Switch IP address
- Subnet mask (IP netmask)
- Default gateway (router)
- · Enable secret password

#### **First-Time Startup**

Use this procedure to assign IP information:

**1** Enter **Y** at the first prompt:

```
Continue with configuration dialog?
[yes/no]: y
```

2 Enter the switch IP address, and press **Return**:

```
Enter IP address:
```

**3** Enter subnet mask, and press **Return**:

```
Enter IP netmask:
```

**4** Enter **Y** to enter a default gateway (router) address:

```
Would you like to enter a default gateway address? [yes]: y
```

5 Enter IP address of your default gateway, and press **Return**:

```
IP address of the default gateway?
```

**6** Enter the host name, and press **Return**:

```
Enter the host name:
```

7 Enter a secret password, and press **Return**:

```
Enable secret password:
```

**8** Enter **Y** to configure this switch as the cluster command switch. Enter **N** to configure it as a member switch or as a standalone switch.

Note: If you enter N to configure the switch as a member switch or as a standalone switch, it will appear as a candidate switch in Cluster Builder. In this case, the Step 9 message will not be displayed.

Would you like to enable as a cluster command switch? Y

**9** Assign a name to the cluster:

Enter cluster name? cls\_name

**10** The initial configuration displays as follows:

The following configuration command script was created: interface VLAN1 ip address 172.20.153.36 255.255.255.0 ip default-gateway 172.20.128.1 enable secret 5 \$1\$M3pS\$cXtAlkyR3/6Cn8/snmp community private rw snmp community public ro cluster enable cls\_name end

Use this configuration?[yes/no]:y

- **11** Verify that the addresses are correct.
- 12 Enter Y, and press Return. If the addresses are not correct, enter N, press Return, and begin again at Step 1.

When you see the message "Press RETURN to get started," the setup program is complete. You can use your browser, CVSM, or the command-line interface (CLI) to manage the switch.

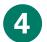

#### **Access the Switch from Your Browser**

After you have assigned an IP address to the switch, you can use CVSM or the CLI to view or change configuration settings. If this is a command switch, you can also use the Cluster Management application to configure other switches. To use these Web-based tools, follow the procedures to set the appropriate browser options.

CVSM supports these platforms and network browsers:

| Operating System           | Minimum Operating System<br>Requirements                                         | Netscape<br>Communicator | Microsoft Internet<br>Explorer |
|----------------------------|----------------------------------------------------------------------------------|--------------------------|--------------------------------|
| Windows 95                 | Service Pack 1                                                                   | 4.5, 4.51, or 4.61       | 4.01a or 5.0                   |
| Windows 98                 | Second Edition                                                                   | 4.5, 4.51, or 4.61       | 4.01a or 5.0                   |
| Windows NT 4.0             | Service Pack 3                                                                   | 4.5, 4.51, or 4.61       | 4.01a or 5.0                   |
| Solaris 2.5.1<br>or higher | SUN-recommended patch<br>cluster for the OS and Motif<br>library patch 103461-24 | 4.5, 4.51, or 4.61       | Not supported                  |

Note: Netscape Communicator version 4.6 is NOT supported.

## **Configuring Netscape Communicator (All Versions)**

- 1 From the menu bar, select Edit>Preferences.
- 2 In the Preferences window, click **Advanced**.
- 3 Select the Enable Java, the Enable JavaScript, and the Enable Style Sheets check boxes.
- **4** From the **Advanced** drop-down list, select **Cache**.
- 5 Select **Every time**.
- 6 Click OK.

## Configuring Internet Explorer (4.01a)

Note: For the procedure on configuring Internet Explorer 5.0, refer to the Cisco IOS Desktop Switching Software Configuration Guide.

- 1 From the menu bar, select **Tools>Internet Options**.
- 2 In the Internet Options window, click the **Advanced** tab.
- 3 Scroll through the list of options to Java VM, select the Java JIT compiler enabled and the Java logging enabled check boxes, and click Apply.

#### **Internet Explorer (continued)**

- 4 Click the General tab. In the Temporary Internet Files section, click Settings. The Settings window opens.
- 5 Select Every visit to the page, and click OK.
- **6** In the Internet Options window, click the **Security** tab.
- 7 In the Zone drop-down list, select Trusted Sites Zone, and click Custom.
- 8 Click Settings.
- 9 In the Java>Java permissions section, select Custom. Click the Java Custom Setting, which appears at the bottom of the window.
- **10** In the Trusted Sites Zone window, click the **Edit Permissions** tab.
- 11 If the buttons under Run Unsigned
  Content are not available, select either
  Medium or Low security in the Reset
  Java Permissions list box. Click Reset.
- 12 Under Run Unsigned Content, select Enable, and click OK.
- **13** In the Security Settings window, click **OK**.
- 14 In the Internet Options window, click the Security tab. Verify that the Zone drop-down list is set to Trusted Sites Zone.

- 15 In the Trusted Sites Zone section, click Add Sites.
- 16 In the Trusted Sites Zone window, deselect the Require server verification check box.
- **17** In the **Add this Web site to the Zone** field, enter the IP address of the switch.

Note: If you plan to use Cluster
Management for switch configuration, you
must enter the IP address of the command
switch. You can enter the addresses of the
member switches, but they are not required.
If you plan to use CVSM for switch
configuration, you must enter the IP address
of each switch that you want to manage.
You do not need to delete the address from
the trusted site list if the switch later
becomes a cluster member.

- **18** Click **Add**, and then click **OK**.
- **19** In the Internet Options window, click **Apply**, and then click **OK**.

When the browser is configured, display the CVSM:

1 Enter the switch IP address in the Location field if you are using Netscape (the Address field if you are using Internet Explorer).

Note: You can cut and paste the switch IP address from the screen that you use to complete the setup program.

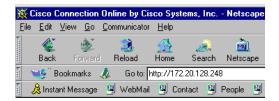

**2** Press **Return**. The universal access page for your switch displays.

# Cisco Systems Accessing Cisco WS-C3524-XL "Switch2" Visual Nation Manager - Manage the Switch through the web interface. Tested - To the Decision of the Interface. The attraction - Deploy the status of the Interface. The degrees - Deploy the status of the Interface. The degrees - Deploy the ETML command law startics. The Lorentz - Deploy in formation commonly seeded by tech rapport. Cheer Management - Manage the Cheer through the web interface.

Note: You are prompted with a message if your browser version is not supported.

3 Click Visual Switch Manager to display the CVSM home page.

#### For More Information

See the Catalyst 3500 Series XL Installation Guide for detailed installation instructions for the Cisco 3500 series XL switch. See the Cisco IOS Desktop Switching Software Configuration Guide for detailed instructions on using CVSM, the CLI, and the Cluster Management application to configure and manage switches. See Release Notes for the Catalyst 2900 Series XL and Catalyst 3500 Series XL Cisco IOS Release 12.0(5)XP for recent information about the Catalyst 3500 series XL switch.

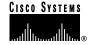

**Corporate Headquarters** 

Cisco Systems, Inc. 170 West Tasman Drive San Jose, CA 95134-1706 USA

http://www.cisco.com 408 526-4000 Tel:

800 553-NETS (6387) Fax: 408 526-4100

**European Headquarters** 

Cisco Systems Europe s.a.r.l. Parc Evolic Batiment L1/L2 16 Avenue du Quebec Villebon, BP 706 91961 Courtaboeuf Cedex

France http://www-europe.cisco.com

Tel: 33 1 69 18 61 00 Fax: 33 1 69 28 83 26

Americas Headquarters

Cisco Systems, Inc. 170 West Tasman Drive San Jose, CA 95134-1706

USA

http://www.cisco.com Tel: 408 526-7660 Fax: 408 527-0883

Asia Headquarters

Nihon Cisco Systems K.K. Fuji Building, 9th Floor 3-2-3 Marunouchi Chiyoda-ku, Tokyo 100

Japan

http://www.cisco.com Tel: 81 3 5219 6250 Fax: 81 3 5219 6001

#### Cisco Systems has more than 200 offices in the following countries. Addresses, phone numbers, and fax numbers are listed on the Cisco Connection Online Web site at http://www.cisco.com/offices.

Argentina • Australia • Austria • Belgium • Brazil • Canada • Chile • China • Colombia • Costa Rica • Croatia • Czech Republic • Denmark • Dubai, UAE Finland • France • Germany • Greece • Hong Kong • Hungary • India • Indonesia • Ireland • Israel • Italy • Japan • Korea • Luxembourg • Malaysia Mexico • The Netherlands • New Zealand • Norway • Peru • Philippines • Poland • Portugal • Puerto Rico • Romania • Russia • Saudi Arabia • Singapore Slovakia • Slovenia • South Africa • Spain • Sweden • Switzerland • Taiwan • Thailand • Turkey • Ukraine • United Kingdom • United States Venezuela

Copyright © 1999, Cisco Systems, Inc. All rights reserved. Access Registrar, AccessPath, Any to Any, AtmDirector, CCDA, CCDE, CCDP, CCIE, CCNA, CCNP, CCSI, CD-PAC, the Cisco logo, Cisco Certified Internetwork Expert logo, CiscoLink, the Cisco Management Connection logo, the Cisco NetWorks logo, the Cisco Powered Network logo, Cisco Systems Capital, the Cisco Systems Capital logo. Cisco Systems Networking Academy, the Cisco Systems Networking Academy logo, the Cisco Technologies logo, ConnectWay, Fast Step, FireRunner, GigaStack, IGX, Internet Quotient, Kernel Proxy, MCX, Natural Network Viewer, NetSonar, Network Registrar, Packet, PIX, Point and Click Internetworking, Policy Builder, Precept, Secure Script, ServiceWay, SlideCast, SMARTnet, The Cell, TrafficDirector, TransPath, ViewRunner, VisionWay, VlanDirector, Workgroup Director, and Workgroup Stack are trademarks; Changing the Way We Work, Live, Play, and Learn, Empowering the Internet Generation, The Internet Economy, and The New Internet Economy are service marks; and ASIST, BPX, Catalyst, Cisco, Cisco IOS, the Cisco IOS logo, Cisco Systems, the Cisco Systems logo, the Cisco Systems Cisco Press logo, Enterprise/Solver, EtherChannel, EtherSwitch, FastHub, FastLink, FastPAD, FastSwitch, GeoTel, IOS, IPTV, IPX, LightStream, LightSwitch, MICA, NetRanger, Post-Routing, Pre-Routing, Registrar, StrataView Plus, Stratm, TeleRouter, and VCO are registered trademarks of Cisco Systems, Ic., and/or its Cisco Cisco IOS logo, Cisco IOS logo, Cisco IOS logo

Printed in the USA on recycled paper containing 10% postconsumer waste.